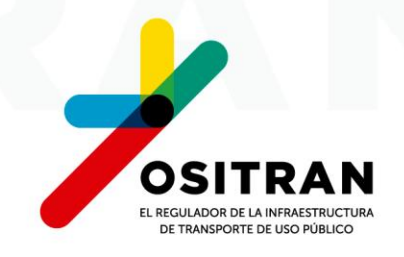

# ¿Como presentar un documento por la Mesa de Partes Virtual?

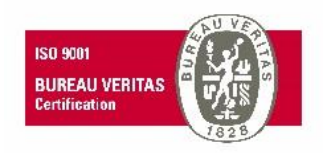

# Puedes hacerlo a través de nuestro Portal **Institucional**

### Ingresa

#### Ositran.gob.pe Q

**Portal de transparencia** 

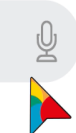

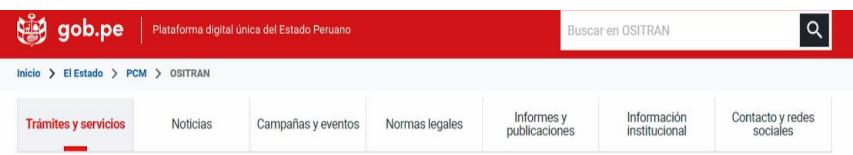

#### OSITRAN

### Organismo Supervisor de la Inversión en Infraestructura de **Transporte de Uso Público**

Supervisamos, regulamos, normamos, fiscalizamos, sancionamos, solucionamos controversias y atendemos reclamos, respecto de actividades o servicios que involucran la explotación de la infraestructura de transporte de uso público.

#### **Conocer más**

Convocatorias del Estado >

 $\Box$  Libro de reclamaciones >

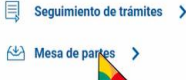

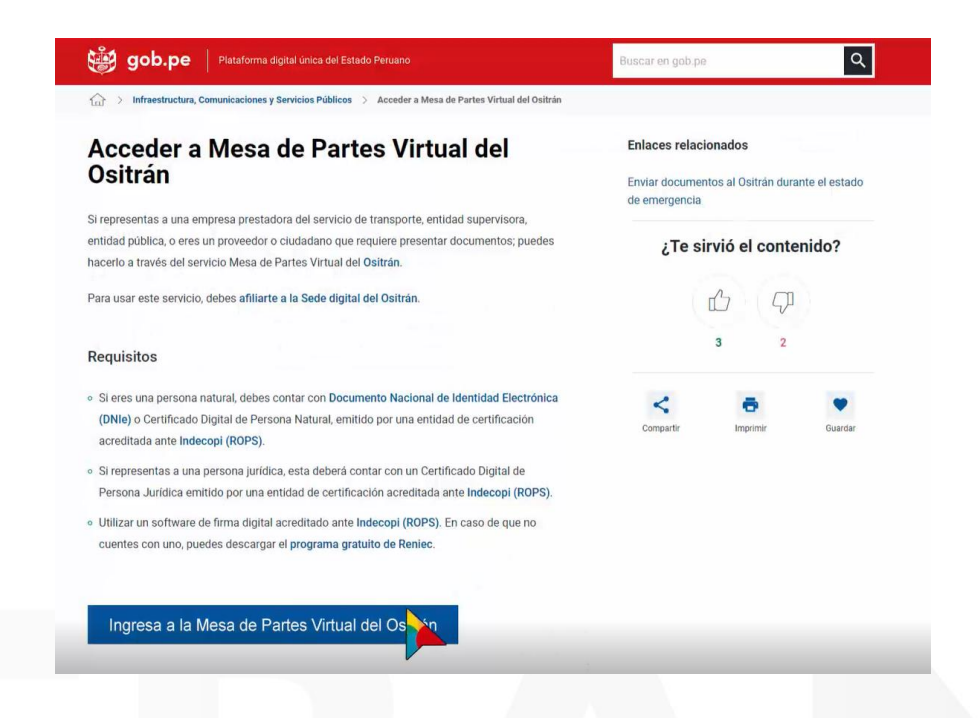

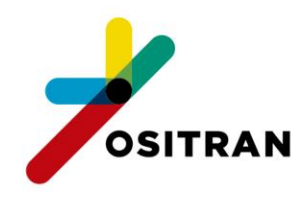

## O directamente:

# ositran.administracionelectronica.net

 $\alpha$ 

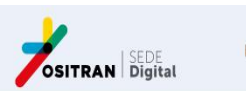

Inicio Servicios Seguimiento Contáctenos Micarpeta

Buscar

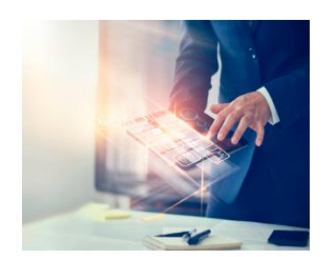

Ingresar documentos a través de la Mesa de Partes Virtual

Acceder

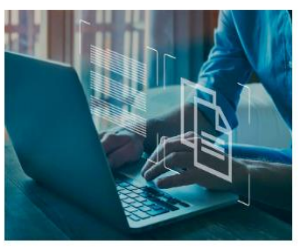

Sequimiento de trámites Acceder

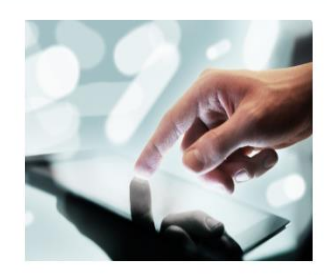

Lunes, 11 de Abril de 2022 16:36:22

INICIAR SESIÓN REGISTRARSE

Consulta de documentos de OSITRAN Acceder

#### Mesa de Partes Virtual

Podrás presentar documentos con firma digital al OSITRAN, considerando los lineamientos indicados en el "Reglamento para el uso de la Mesa de Partes Virtual y Casilla Electrónica del OSITRAN" aprobado mediante Resolución de Consejo Directivo Nº 0024-2020-CD-OSITRAN, las normas contenidas en los artículos 124, 125 y demás pertinentes del Texto Único Ordenado de Ley del Procedimiento Administrativo General, aprobado por el Decreto Supremo Nº 004-2019-JUS.

Acceder

#### Casilla Electrónica

Brindado en el marco de los Decretos Supremos Nº 044-2020-PCM v 051-2020-PCM mediante los cuales se declara el Estado de Emergencia Nacional. Por lo que este medio permite la presentación de documentos de carácter prioritario o que no se encuentren dentro de los alcances del numeral 2 de la segunda disposición complementaria final del Decreto de Urgencia Nª 026-2020 o del artículo 28 del Decreto de Urgencia Nº 029-2020

Acceder

#### Solicitud de acceso a la información pública

Servicio a través del cual cualquier persona natural o jurídica solicita información de acceso público que haya sido creada u obtenida o que se encuentre en posesión o bajo control del Ositrán; de acuerdo con lo establecido en la Ley Nº 27806, Ley de Transparencia y Acceso a la Información Pública

Acceder

# **Ingresa a SERVICIOS del menú y elige la opción 1: Mesa de Partes Virtual**

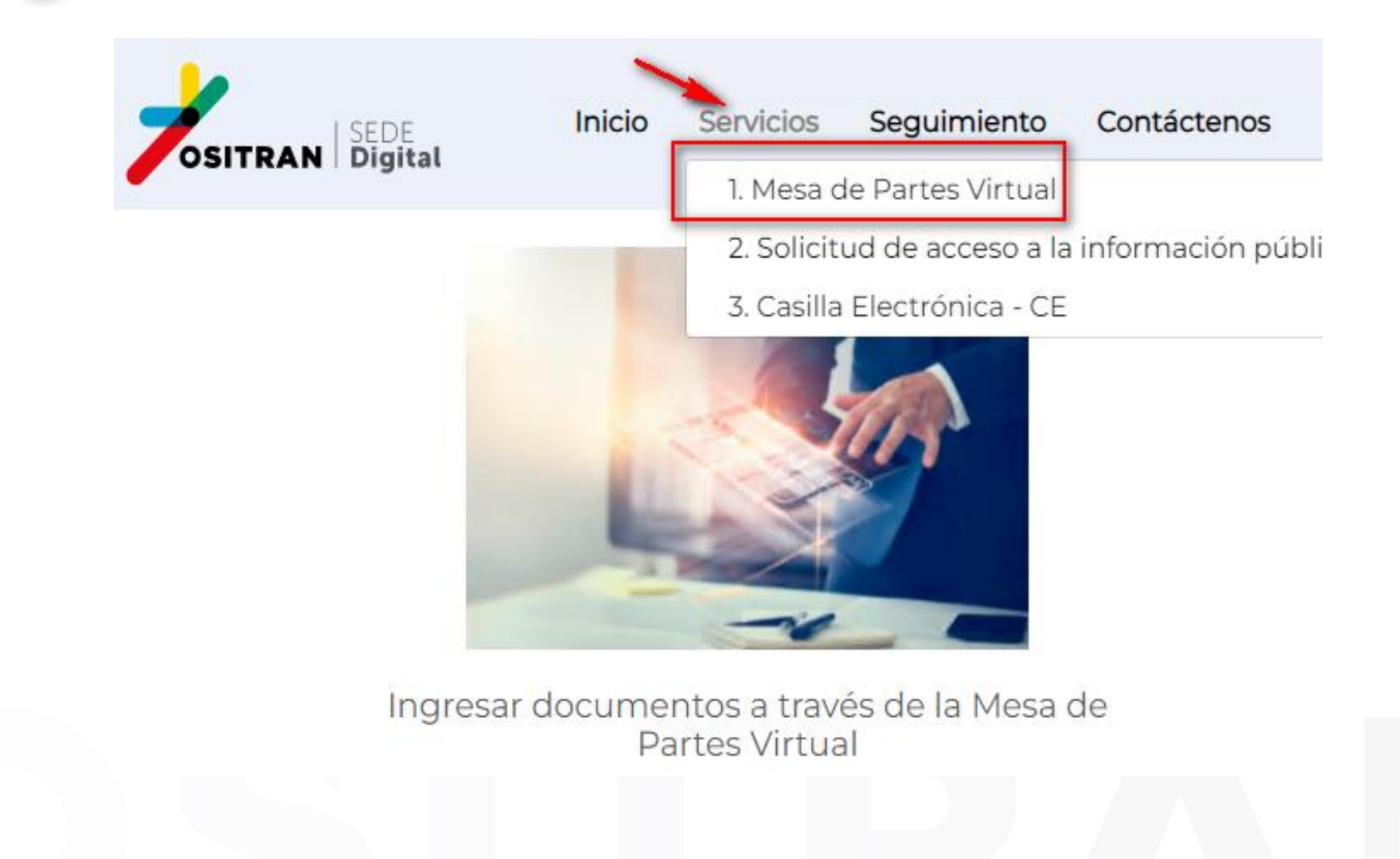

**Completa los datos del Formulario inicial, llenar todos los campos obligatorios (\*) y dar clic en el botón "Continuar"**

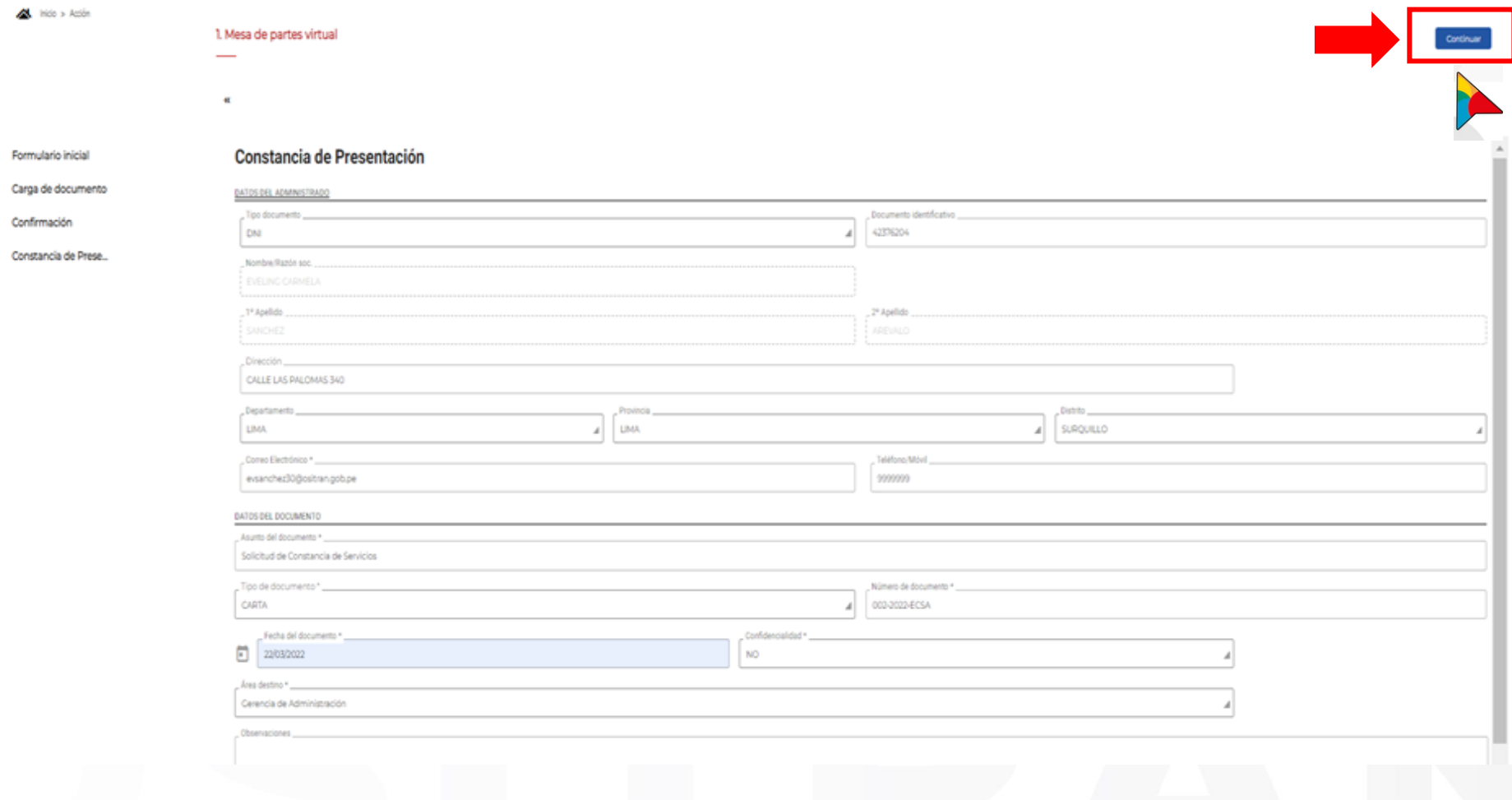

# De no contar con "Número de documento", podrás colocar S/N (sin documento)

### 1. Mesa de partes virtual

«

### Continuar

- Formulario inicial O
	- Carga de documento
	- Confirmación
	- Constancia de Prese...

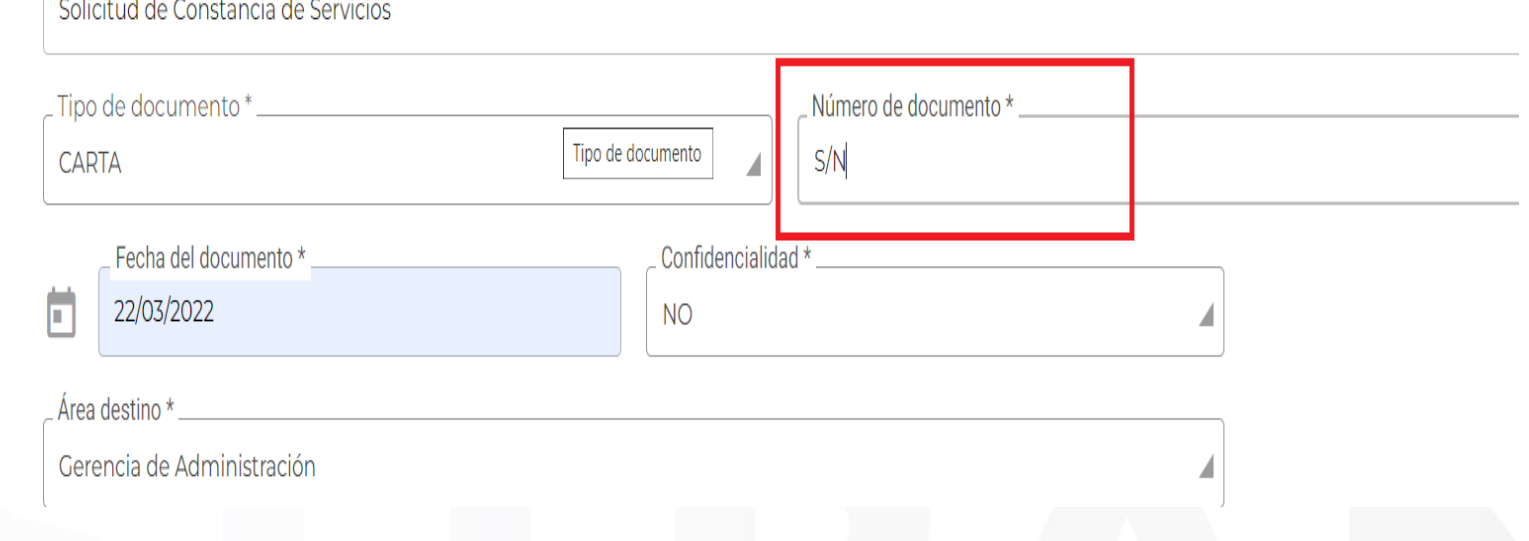

# **Los íconos de clip le permitirán subir el documento principal y documentos anexos**

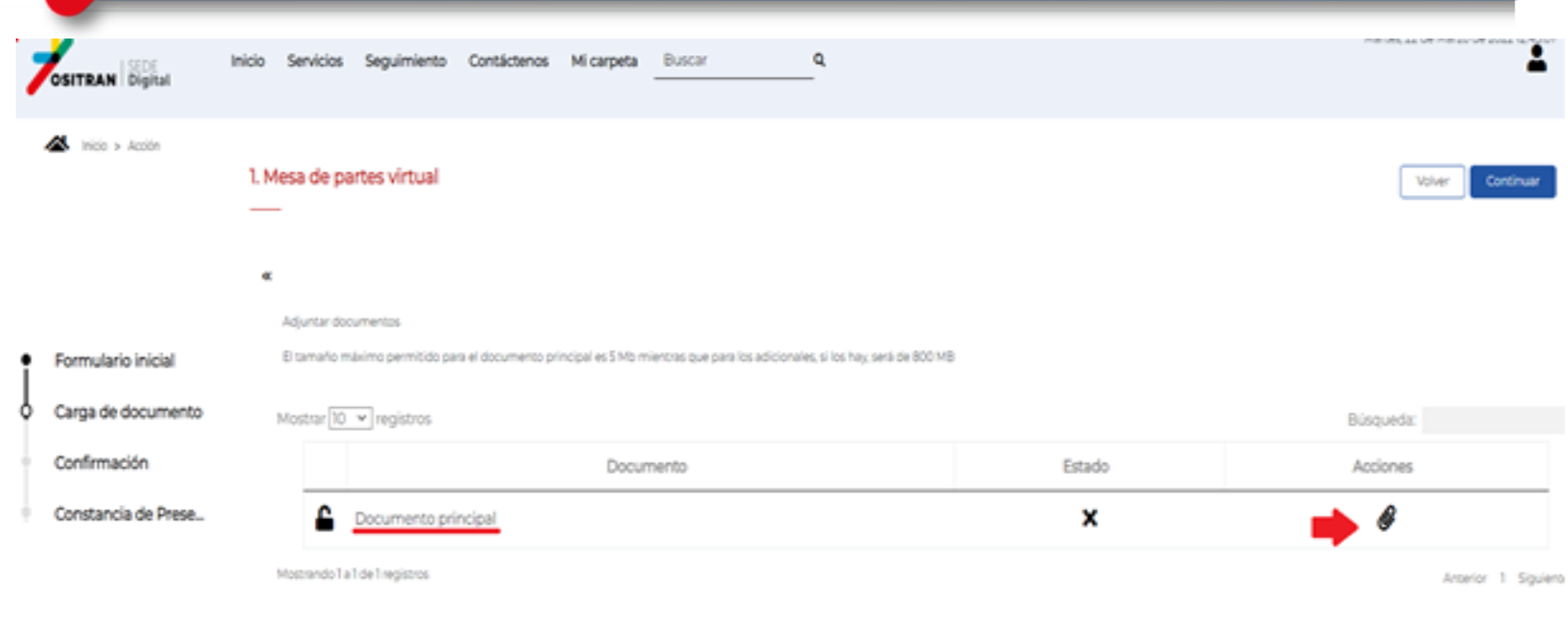

ocumento que crea que complementa su solicitud, pulse el icono del clip

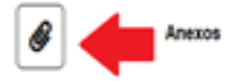

# **Tamaños permitidos:**

**Documento principal**: tamaño máximo permitido 5mb. **Documentos anexos:** tamaño máximo 800mb por cada archivo.

# **Cargar el documento principal, a través de la opción "Acciones"**

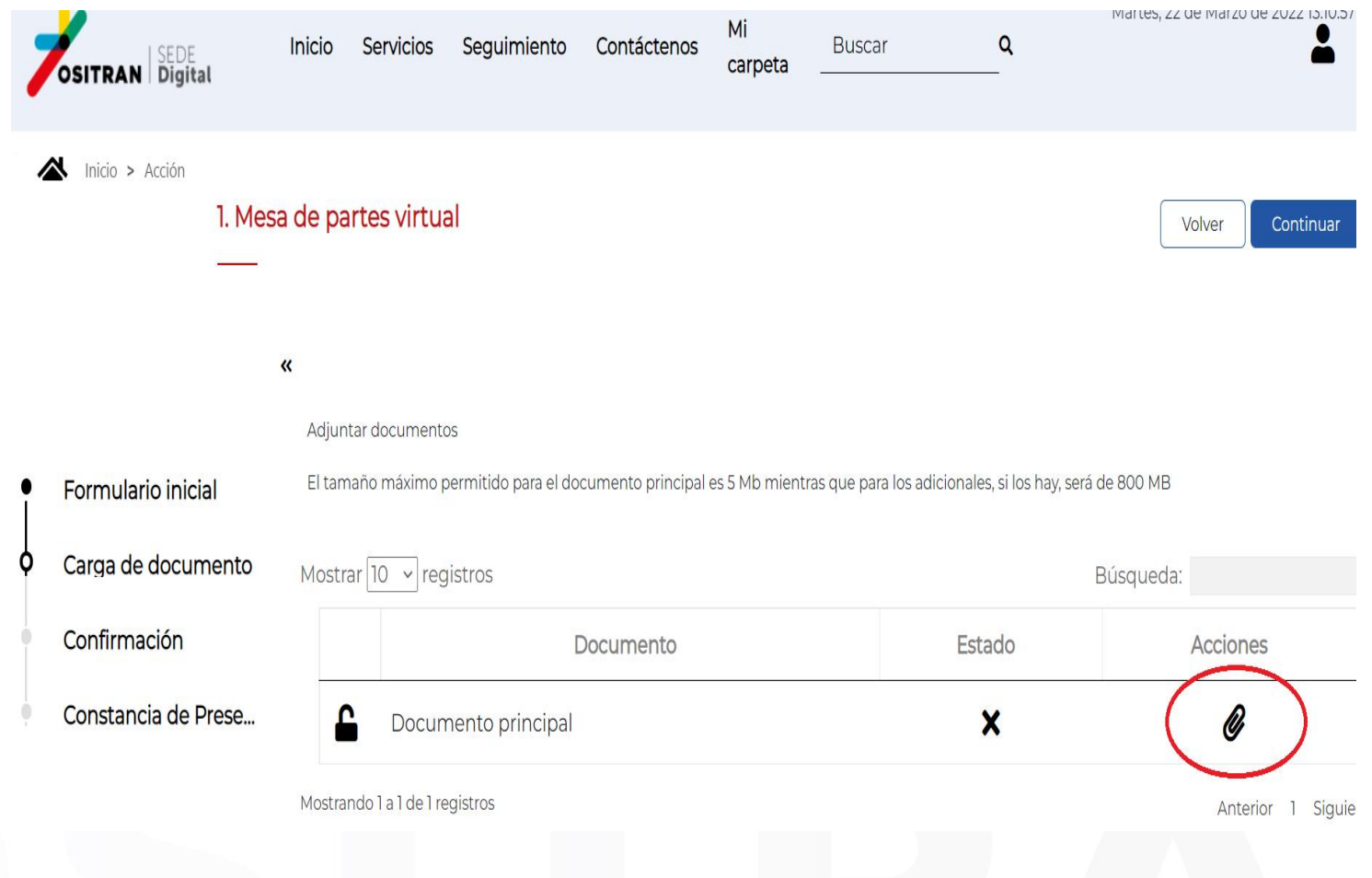

**Para subir su documento principal seleccione una de las opciones disponibles para la presentación de su documento electrónico.**

### Adjuntar documento

Adjuntar Documento: Documento principal. Mediante este combo elija una de las opciones disponibles.

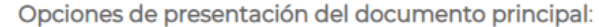

Seleccione un valor.

Notas:

Firma escaneada: Si el archivo principal a cargar solo tiene la firma escaneada del remitente.

Firma digital externa: Si el archivo principal a cargar ya cuenta con la firma digital del remitente.

Firma en la Sede Digital: Si el archivo principal no cuenta con firmas y desea firmarlo aquí en la Sede Digital del OSITRAN.

Cancelar

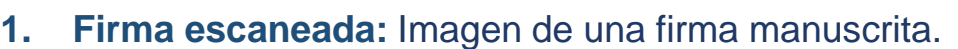

- **2. Firma digital:** Firmado con certificado digital y con el software de firma digital propio del administrado.
- **3. Firma en la Sede Digital:** Firmado digitalmente por el administrado con el software de firma digital de la Mesa de Partes Virtual del Ositrán.

Aceptar

**Seleccione "Subir documento". El sistema le abrirá la siguiente pantalla, seleccione el archivo que desea adjuntar desde su equipo informático.**

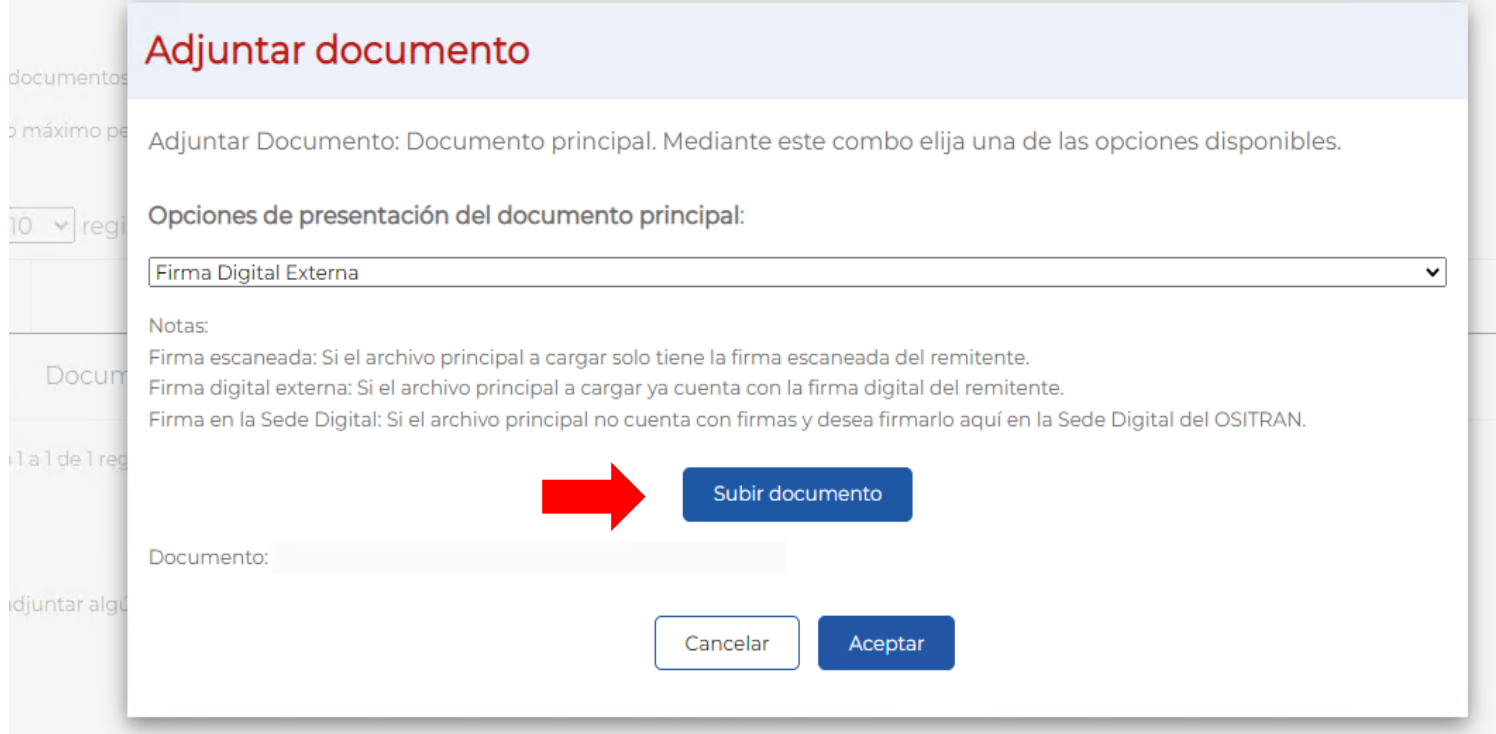

# **Deberá salir el aviso "Archivo subido con éxito", luego de ello seleccione el botón "Aceptar".**

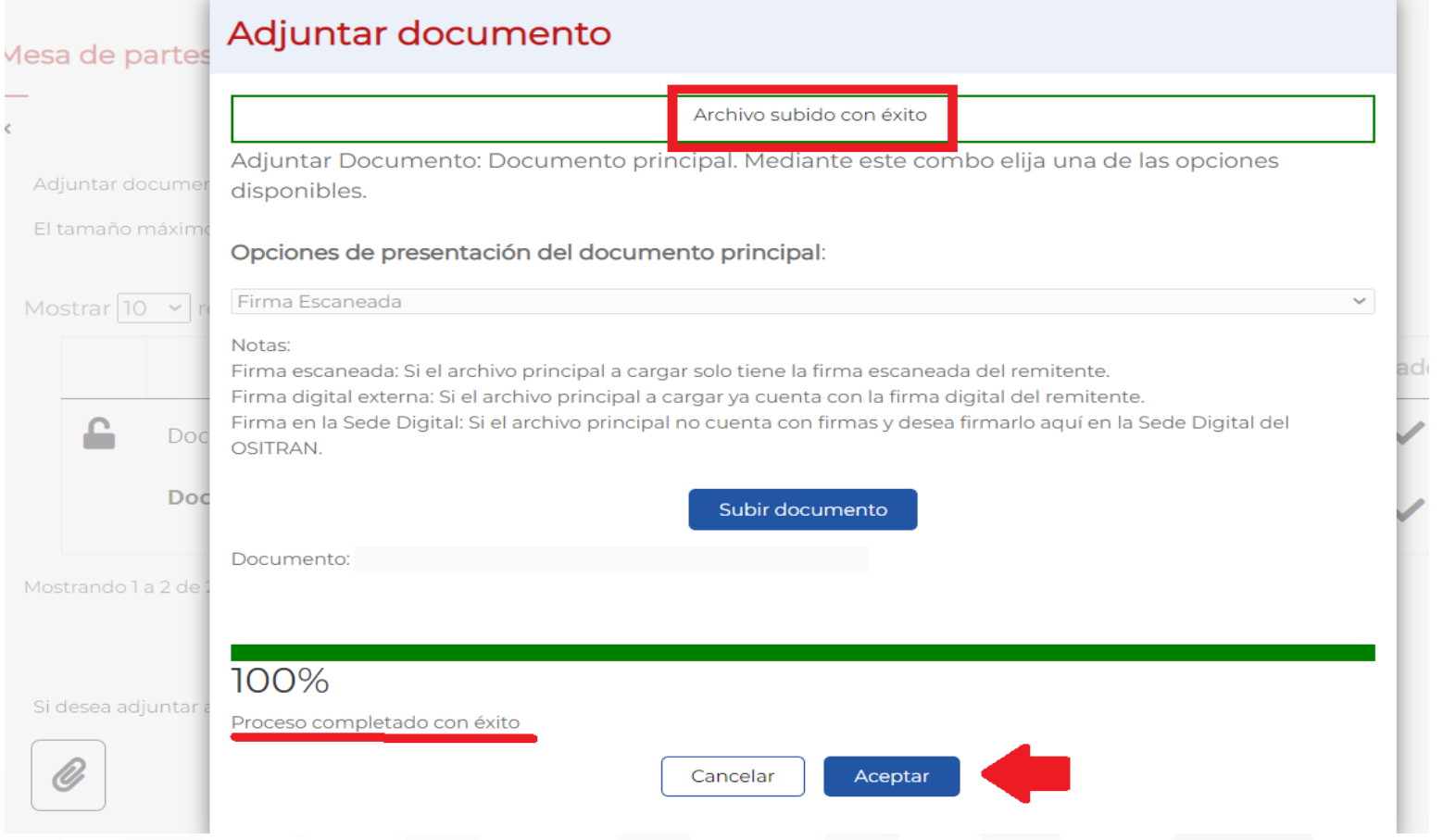

#### **Luego de salga el aviso "Archivo subido con éxito", seleccione el botón "Aceptar". Para subir anexos (opcional)**

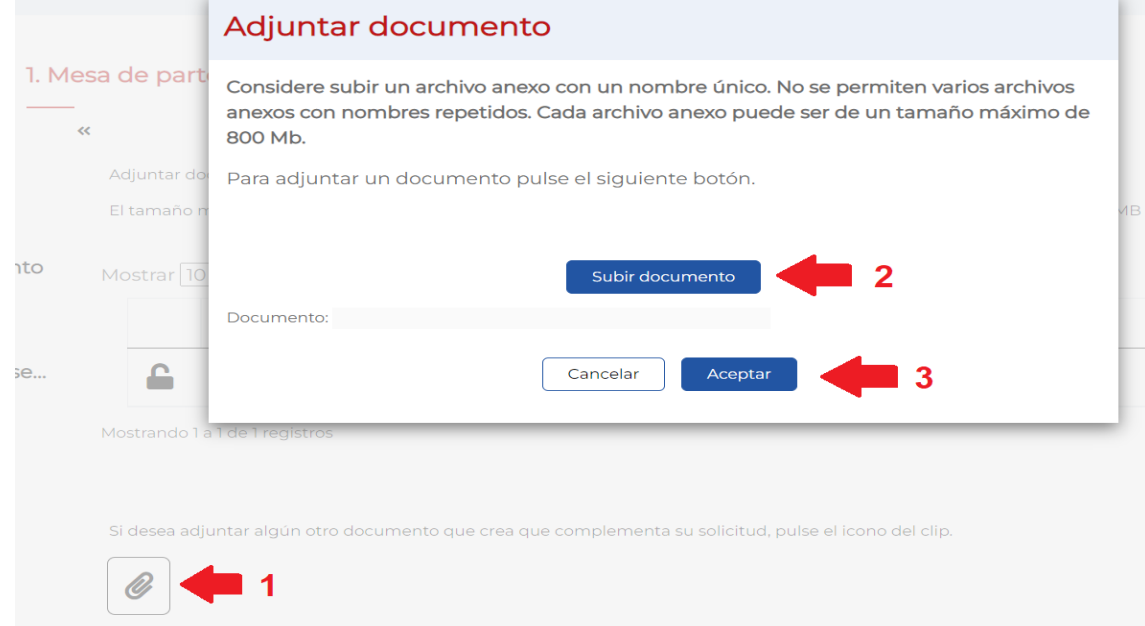

- **1. Seleccione el icono de clip**
- **2. Seleccionar Subir documento para subir su(s) archivo(s) anexo(s).**
- **3. Seleccione "Aceptar" cuando estos se encuentren cargados sus anexos en su totalidad.**

### **Luego de salga el aviso "Archivo subido con éxito", El sistema mostrará los archivos que cargó. seleccione el botón "Aceptar". A continuación darle click en "Continuar"**

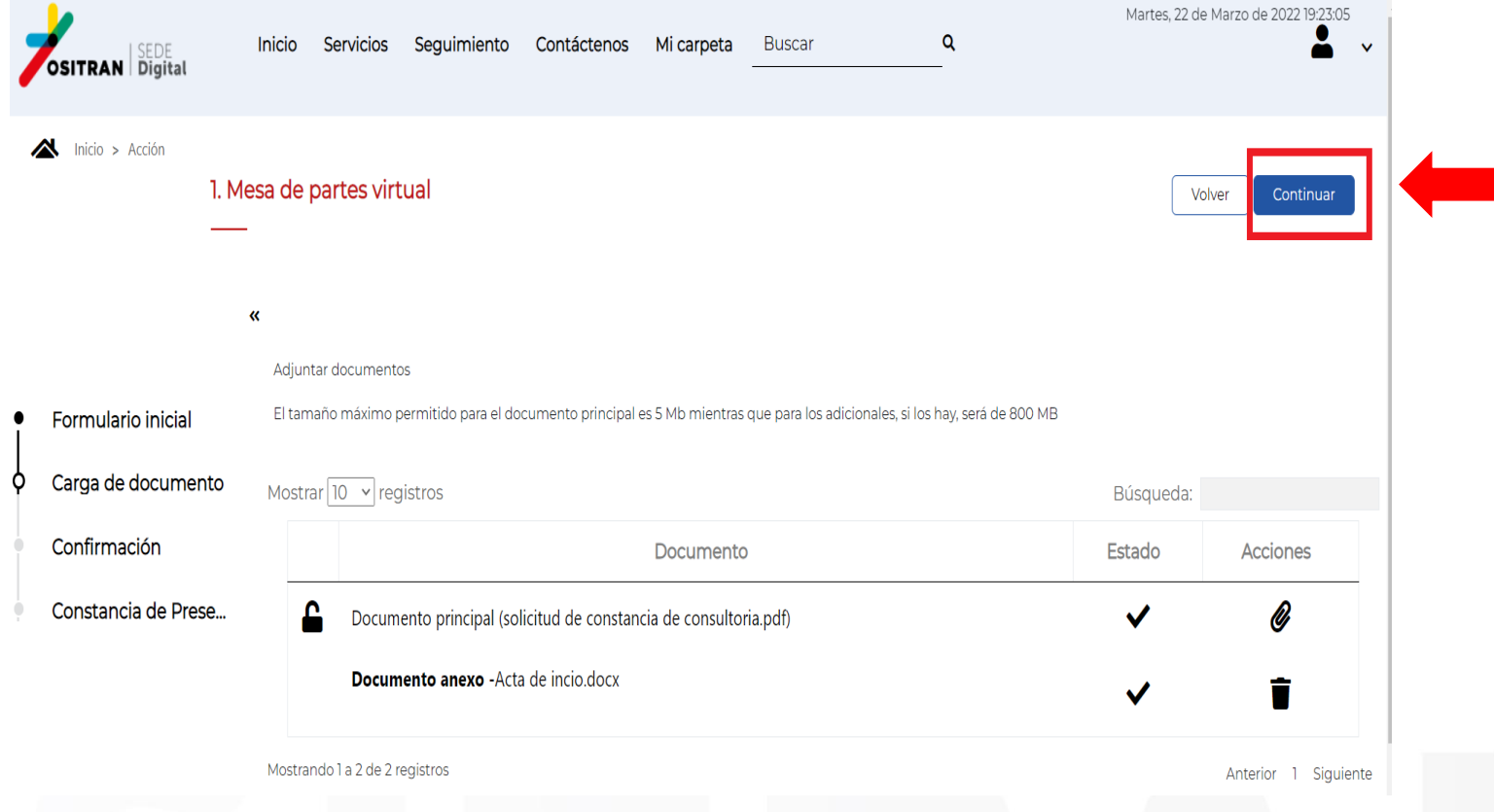

A continuación, la plataforma mostrará una Constancia de **Presentación preliminar.** Luego de verificar sus datos dar click en **"Finalizar".**

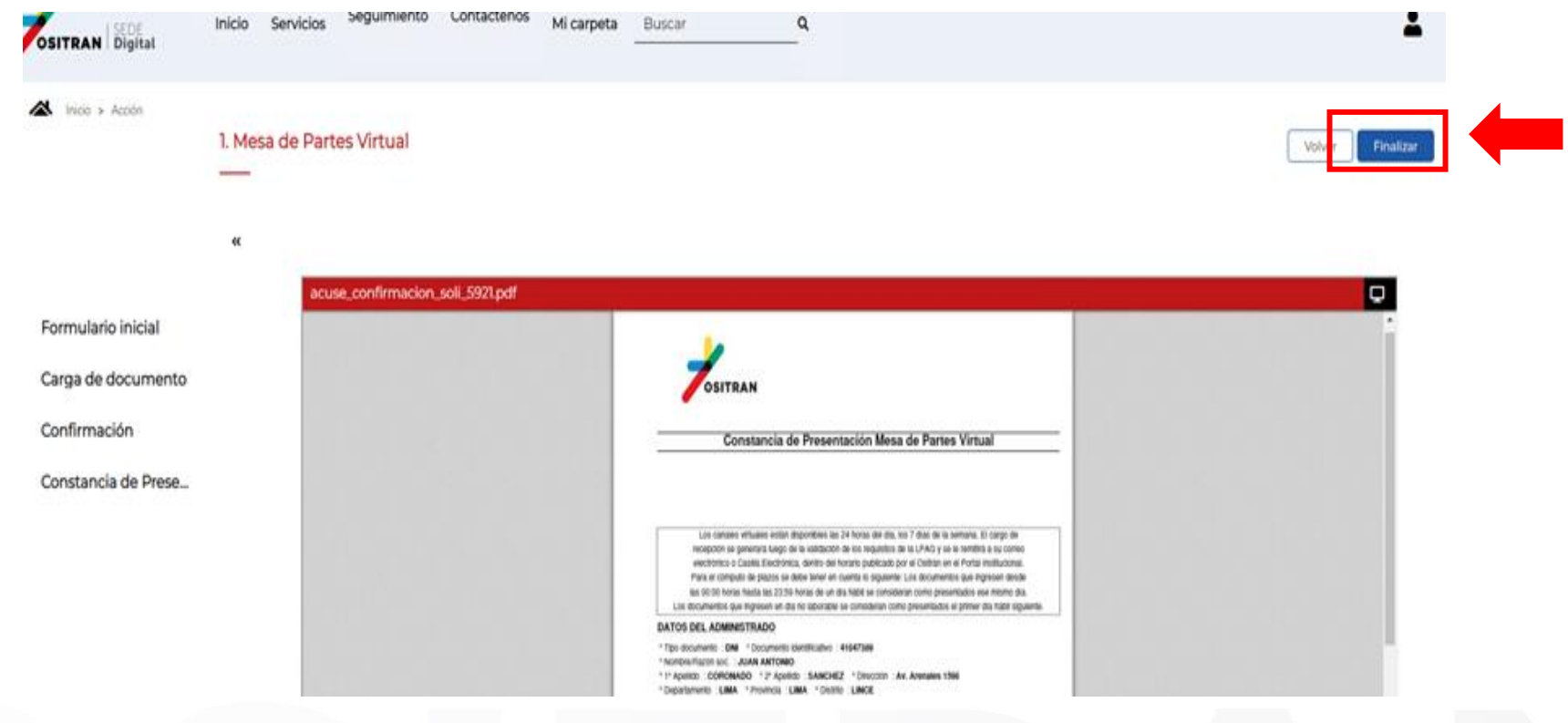

A continuación, la plataforma mostrará una Constancia de **Presentación preliminar**. Luego de verificar sus datos dar click en **"Finalizar".**

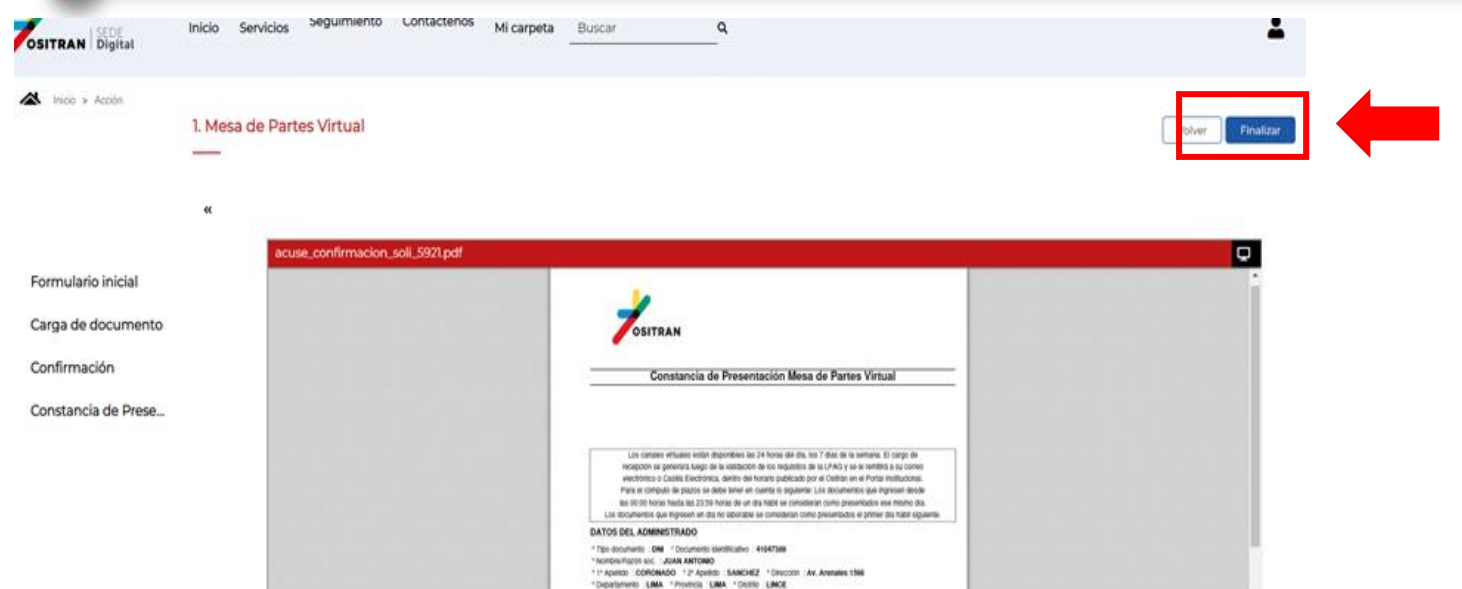

Confirme la finalización de su trámite seleccionando **"Si"**

### Finalización de la tramitación

El siguiente paso, al tratarse del último, no permitirá volver atrás y modificar los datos. ¿Desea finalizar la acción? **No** 

**Luego de salga el aviso "Archivo subido con éxito",** El sistema le mostrará la versión final de la **Constancia de <u>Presentación.</u>** Finalmente seleccione nuevamente "Finalizar".

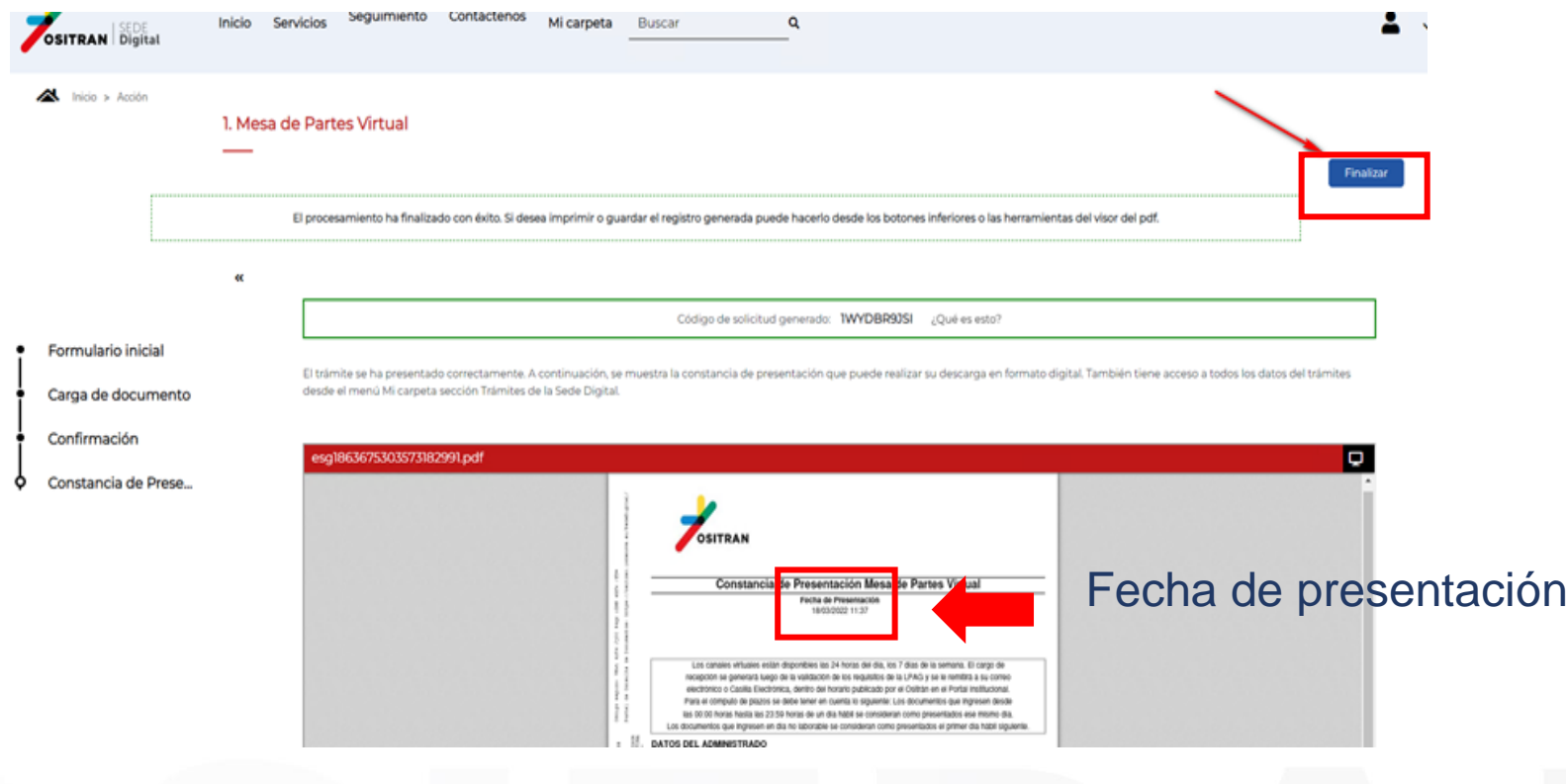

**Luego de salga el aviso "Archivo subido con éxito",** El sistema le mostrará el resumen del trámite presentado y le enviará la **Constancia de Presentación** al correo electrónico que consignó en el Formulario Inicial

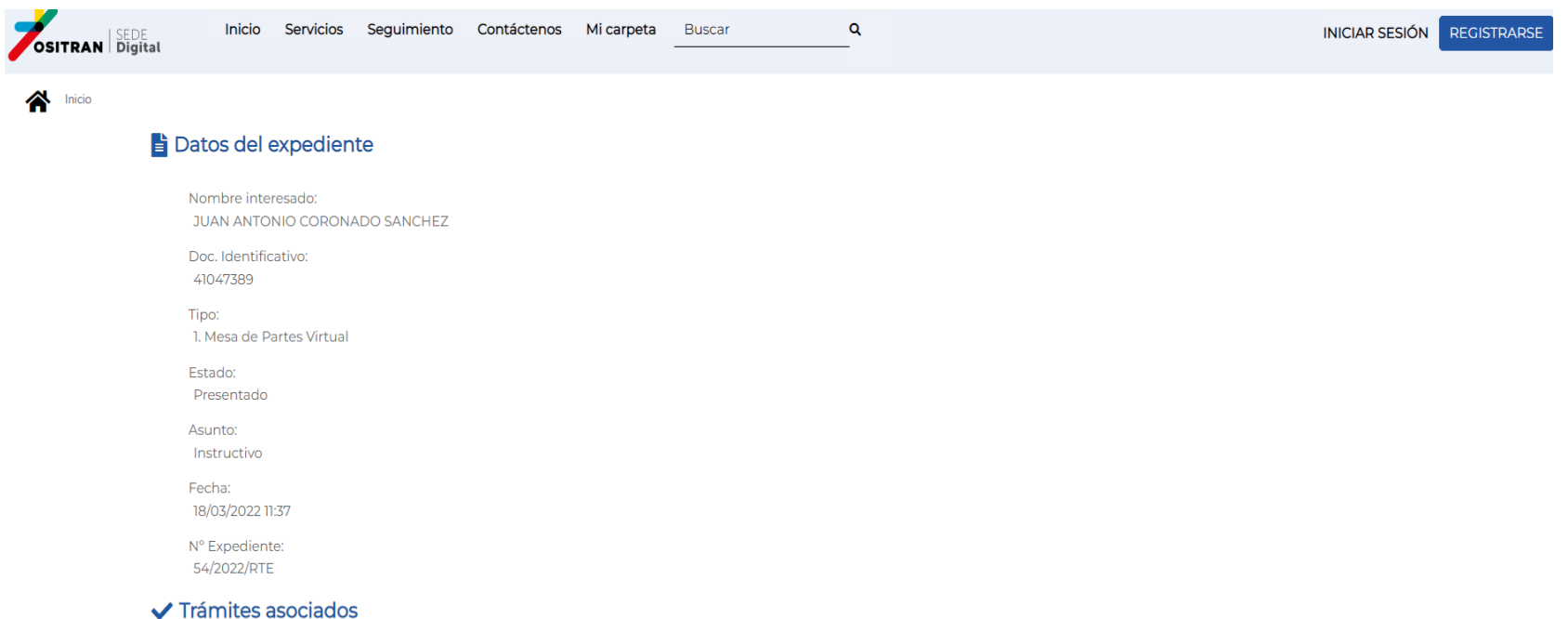

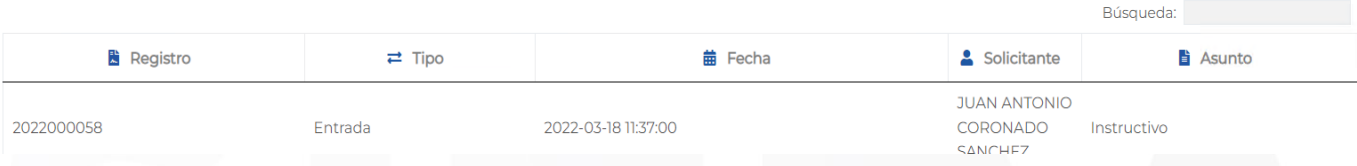

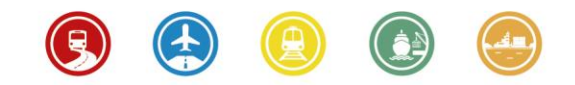

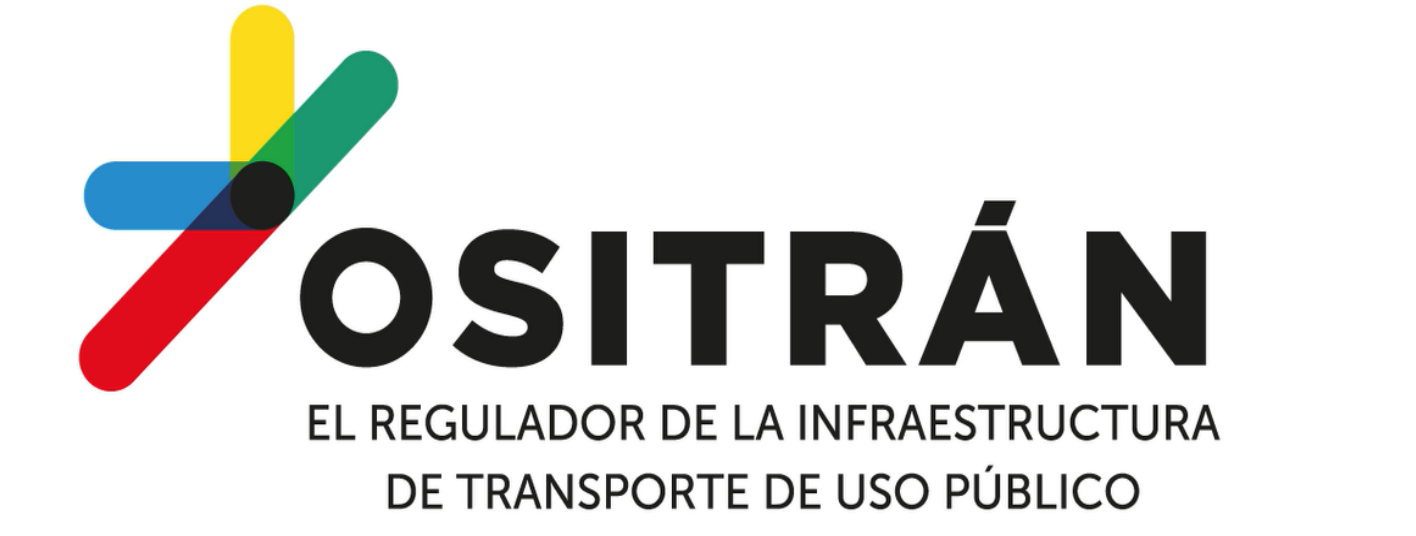

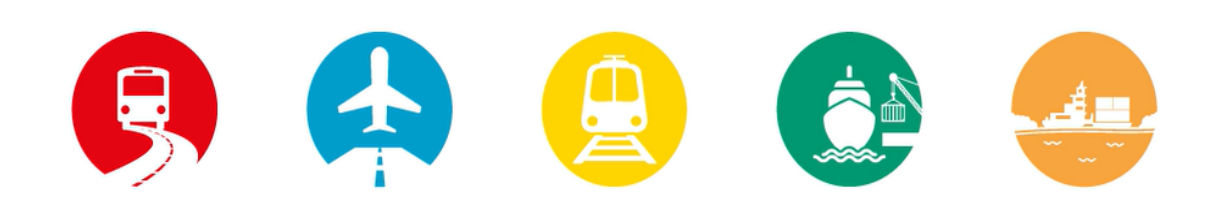